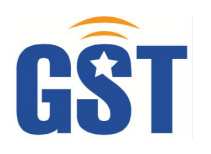

# HMX Series Hybrid Matrix Switcher User Manual

V1.0

<span id="page-1-0"></span>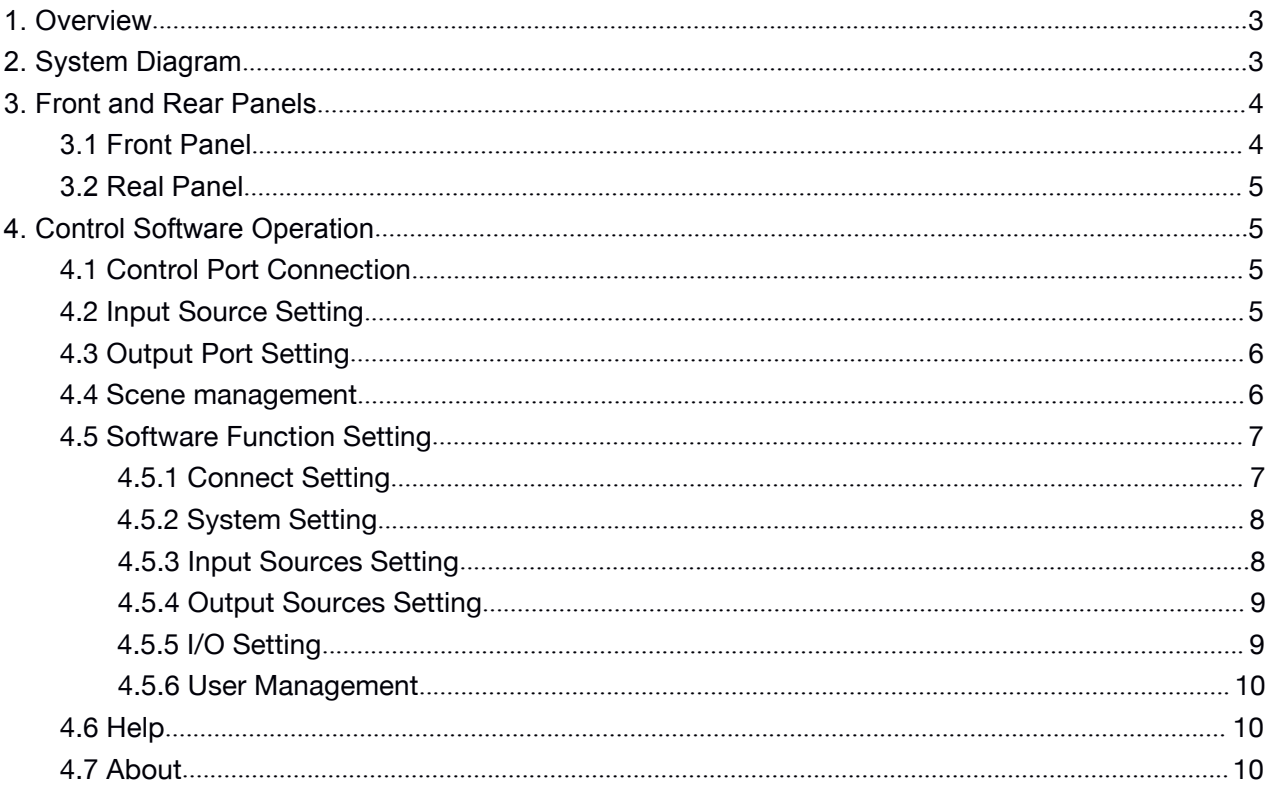

## <span id="page-2-0"></span>1. Overview

HMX is a powerful seamless modular matrix switcher, which integrates video wall processing and matrix switching in a single high performance chassis. With the advanced modular design, it provides options for various video interface combinations. Which provides a variety of I/O boards, including HDMI, DVI, VGA, SDI, HDBaseT, YPbPr, HDBaseT, Fiber Optical etc..

It is idea for application of conference room and control room etc.

# 2. System Diagram

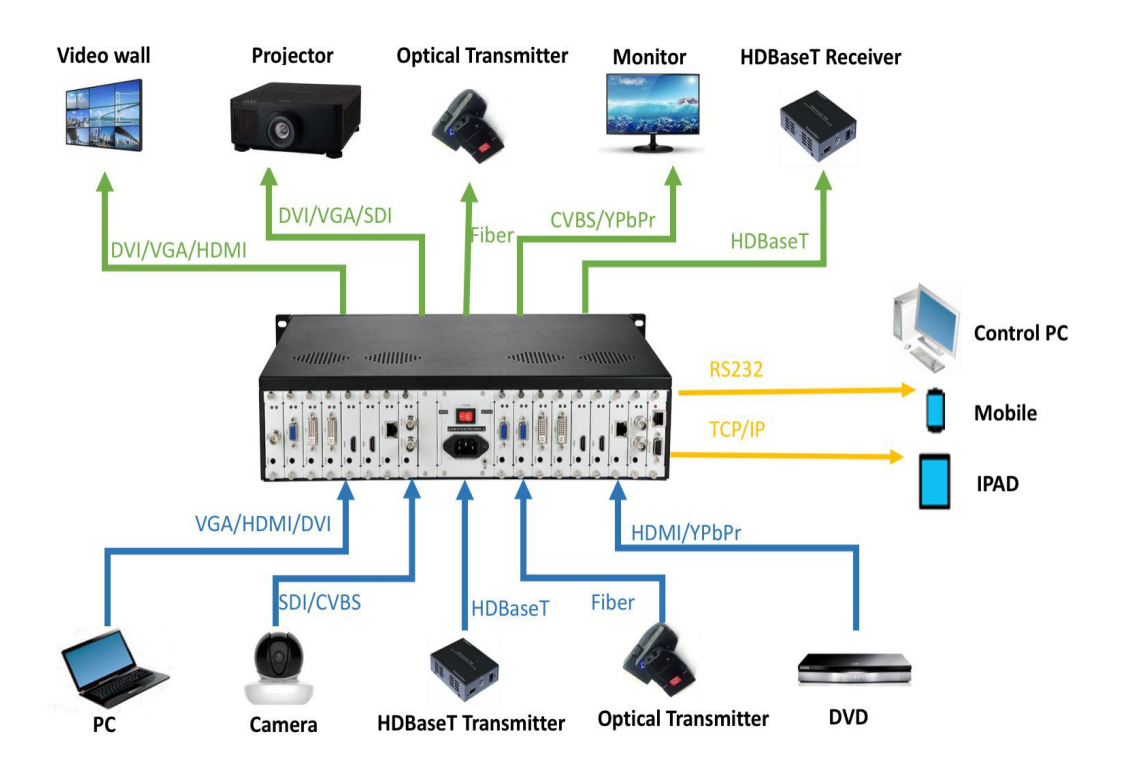

## <span id="page-3-1"></span><span id="page-3-0"></span>3. Front and Rear Panels

## 3.1 Front Panel

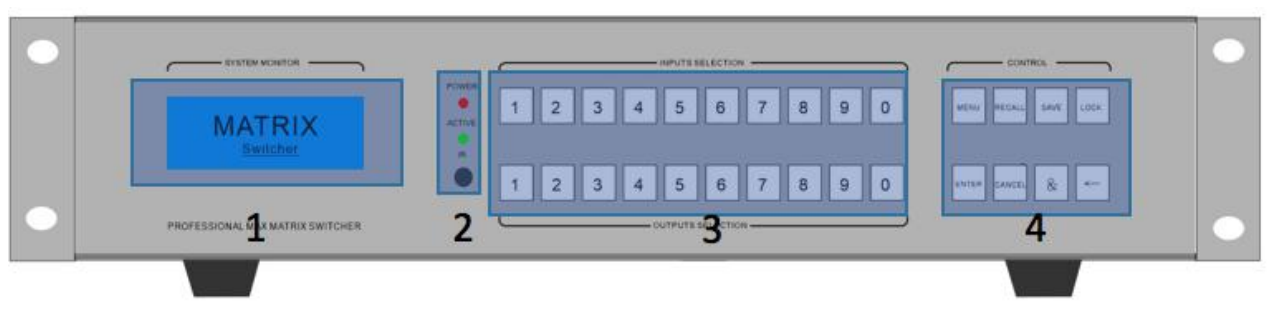

2U Chassis front panel

- 1. LCD display shows operation status.
- 2. Indicators of device working status Power: When the light is on, it means the device is powered on. When the light is off, the device is powered off. Run: The Run indicator flash indicating the device is working normally. IR: The device supports infrared remote control.
- 3. Number push buttons for inputs and outputs switching The first row number push buttons for input signals selection The second row number push buttons for output signal selection
- 4. Function push buttons for system management

Menu: Menu function selection. The user can the set baud rate, buzzer, IP address and other settings with the coordination of the menu and 1<sup>st</sup> row numbers button. Recall: Recall of the saved scene

Save: Save current scene

Lock: Lock or unlock operation. Long-pressed 5 seconds to lock and the button lights will be on. Long-pressed 5 seconds again to unlock and the button lights will be off. Enter: Confirm execution button,to work with other function buttons.

Cancel: Cancel the previous operation and return to main menu.

&: Output multiple-selection coordination button.For example, switching input 1 to output 3, 4, 8, press the number 1 button in the first row and then the number  $3 + 8 + 1$  $4 + 8 + 8 +$  Enter in the second row.

 $\leftarrow$ : When switching multiple outputs at the same time, the user can cancel the wrong output selection in the previous step and re-select the correct output.

## <span id="page-4-0"></span>3.2 Real Panel

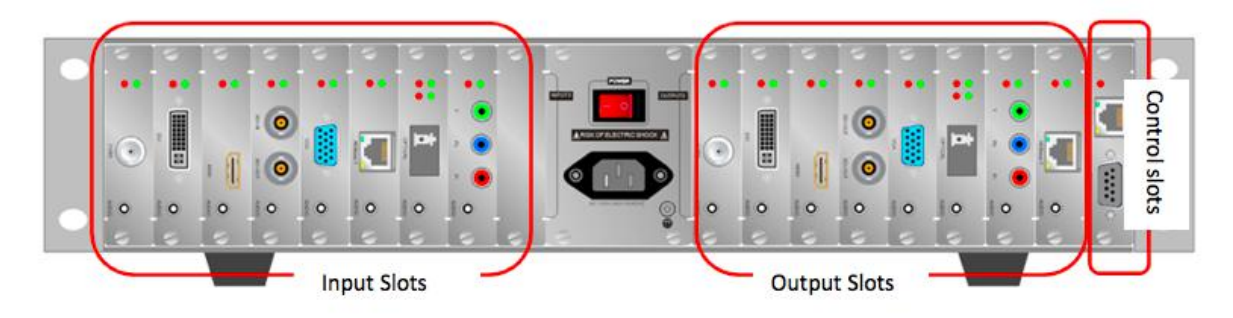

2U Chassis front panel

## 4. Control Software Operation

#### 4.1 Control Port Connection

Click the menu Connect connect to pop up a dialog box as follows. The default baud rate is 115200. Select the corresponding COM port and click the button Connect.

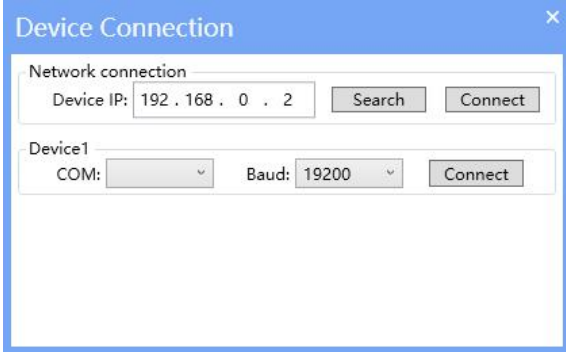

#### 4.2 Input Source Setting

All input sources are put in the left side of the software interface. Right-click the corresponding input source to pop up the following interface:

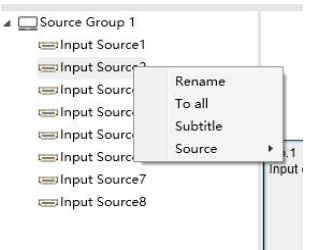

Rename: Set current input source name

To all: One-click to switch the current input source to all outputs

Subtitles: Text over the input source. The text color and position are adjustable.

Source: Set current input signal interface type

Resolution: Set current input signal resolution

#### <span id="page-5-0"></span>4.3 Output Port Setting

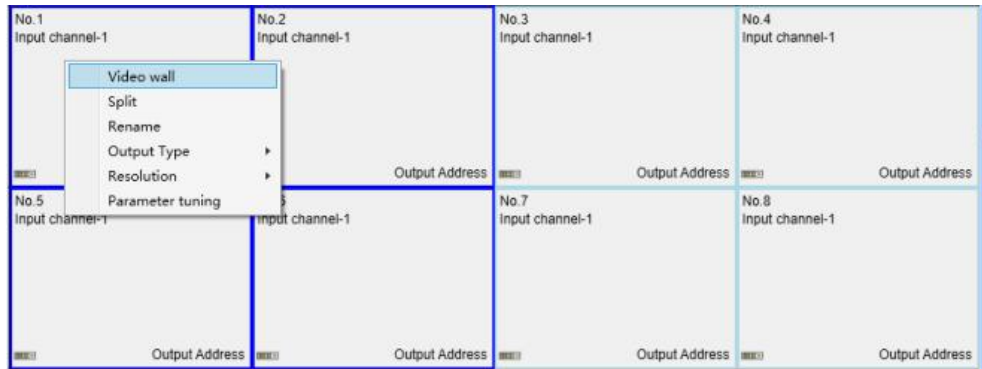

Video wall: Select some adjacent screens and right-click the menu for video wall display. Split: Select a video wall display area and right-click the menu to back to single display. Rename: Modify the output name

Output Type: Choose the output port type according to the device configuration. Resolution: Set the output resolution

Parameter tuning: Modify the output brightness, contrast, color etc..

#### 4.4 Scene management

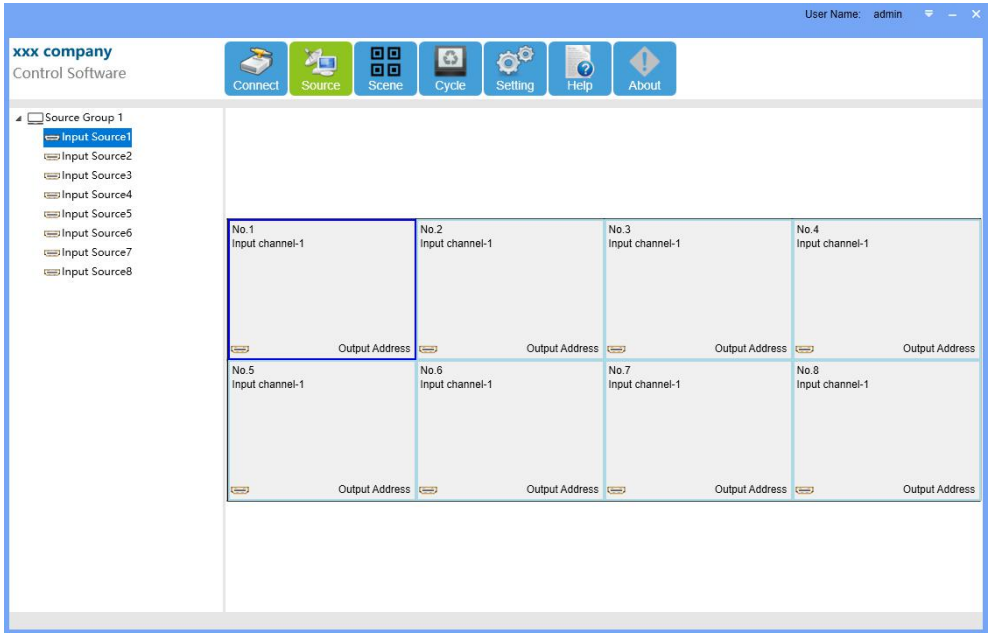

Manage: Manage current saved scenes, such as modify scene name, cycle etc. Save: Save current scene

Recall: Recall saved scene

#### <span id="page-6-0"></span>4.5 Scene Cycle

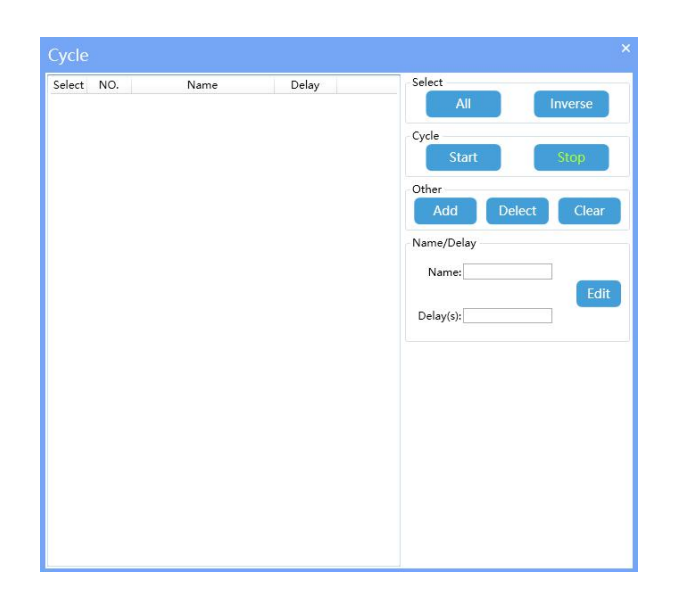

#### 4.6 Software Function Setting

Click the menu Setting  $\left| \cdot \right\rangle$  to enter the software functions setting. This function requires administrator right.

#### 4.6.1 Connect Setting

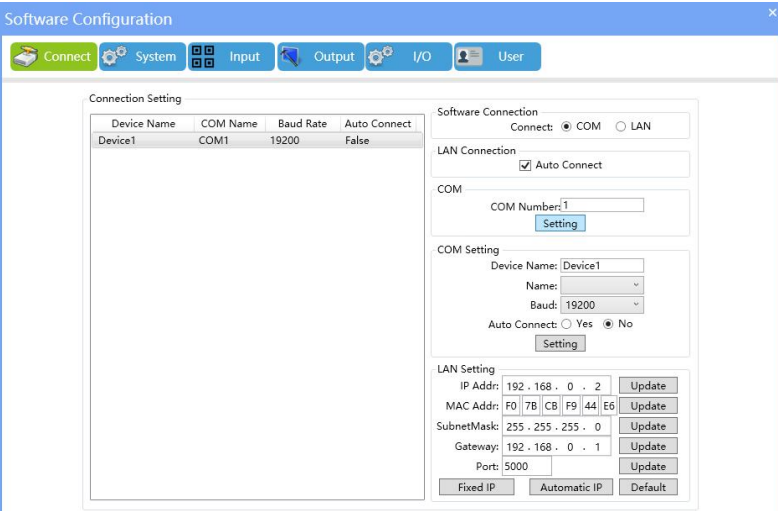

COM: Set current device COM ports numbers.

COM Setting:Set the device name, baud rate and auto connect.

LAN Setting: Set the current IP in fixed or automatic.For the fixed IP, the IP address, MAC address, subnet mask, default gateway, and port number are adjustable.

#### <span id="page-7-0"></span>4.6.2 System Setting

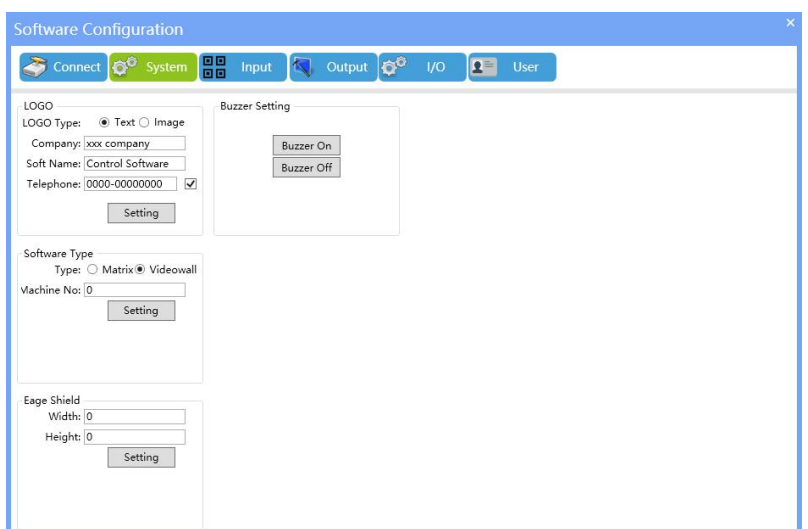

LOGO: Select LOGO type in text or in picture and add information of company, and software name. Then click the Setting button and re-open the software. Software Type: Select matrix switcher or video wall software mode.

Edge Shield: Image pixel adjustment in the video wall mode.

Buzzer Setting: Buzzer on/off. In buzzer off status, there is no sound when the user operate the machine.

#### 4.6.3 Input Sources Setting

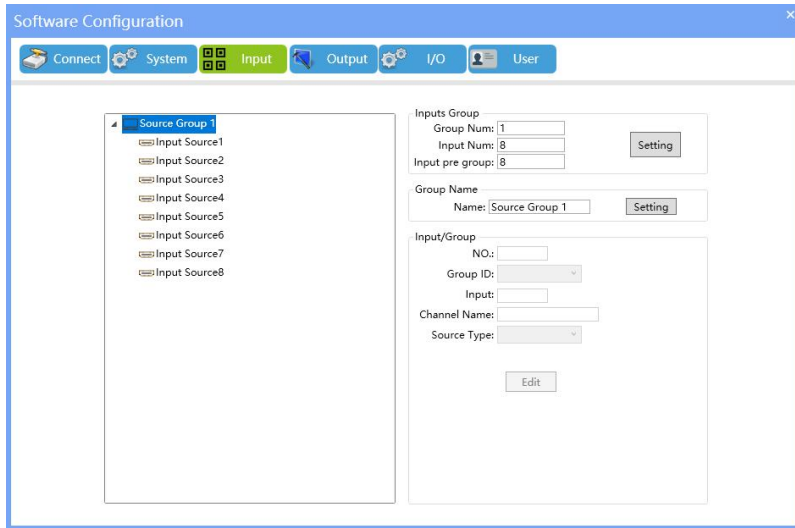

Inputs group: Set input source group management, each group source numbers are user-defined.

Inputs group name: Set the input source group name.

Inputs/groups parameter setting: Set the input source serial number,group ID, channel name and source type.

#### <span id="page-8-0"></span>4.6.4 Output Sources Setting

<span id="page-8-1"></span>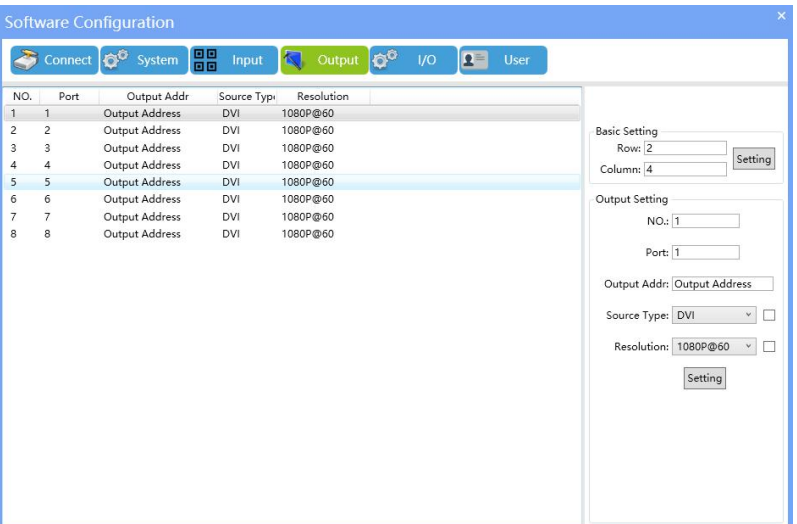

Basic Setting: Set current display unit layout Output Setting: Set corresponding output port number, address name,source type etc..

#### 4.6.5 I/O Setting

Set the modular input and output cards numbers combination.

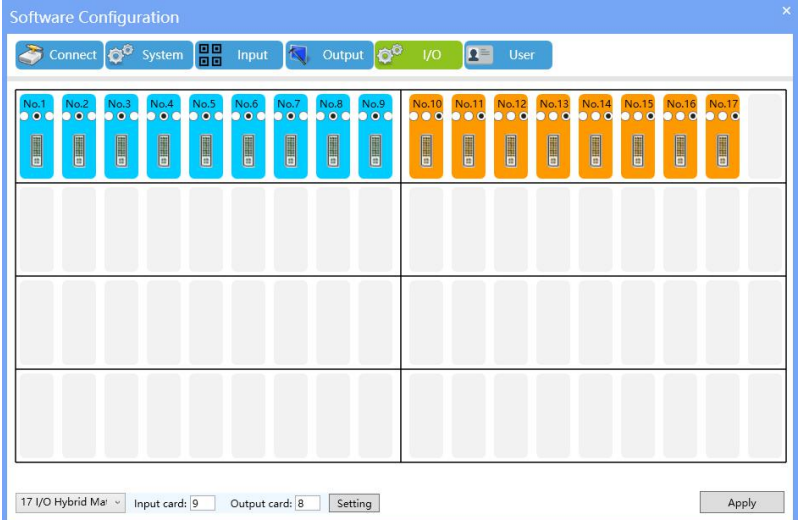

#### <span id="page-9-0"></span>4. 6. 6 User Management

The administrator can add different user login names according to the actual situation and give them different operation permissions for hierarchical management.

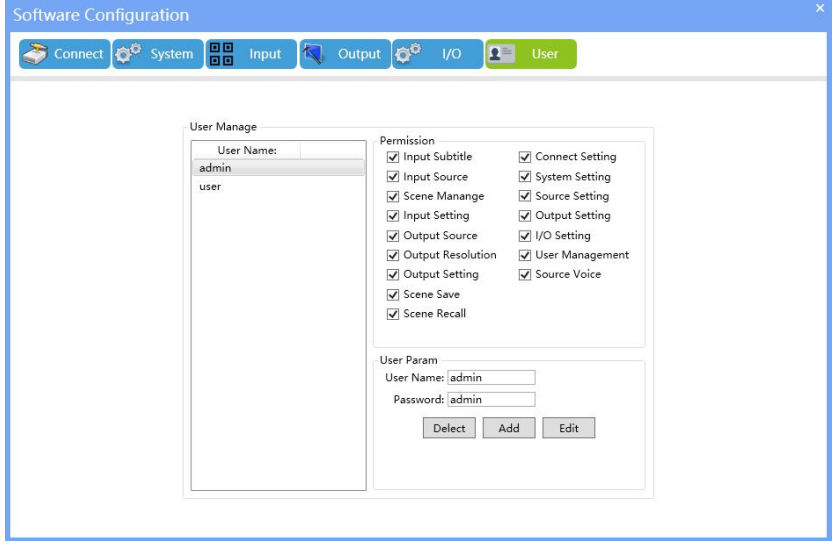

### 4.7 Help

Click the Help menu **For** for software operation guide.

## 4.8 About

Check the About menu **for software version information.**